# **Riduzione Stelle in Pixinsight**

#### **un metodo alternativo e interattivo**

Ciao, sono di nuovo, sempre Vittorio.

Ultimamente ho visto un tutorial in giapponese su come fare una riduzione delle stelle in Pixinsight. Dato che sarebbe anche ora di far valere sta laurea in interpretariato con giapponese come lingua direi diche sia opportuno condividere con voi questo metodo.

Tale metodo differisce dal solito STAR MARSK process di PI perchè è interattivo e veloce. Ovvero non c'è bisogno di aspettare la creazione della maschera di stelle in sè per vedere se qualcosa è andato storto.

La premessa è questa.

Va utilizzato su un'immagine non più lineare, quindi finita la riduzione rumore, deconvoluzione e quant'altro potremo applicare questo metodo, che poi vale anche per la precedentemente citata STAR MARK.

Io ho scelto un'immagine della testa di cavallo blu nella costellazione dello scorpione perchè ha un mix di stelle grandi e piccole.

Avremo Bisogno di 3 processi per applicare questo metodo.

-MultiscaleLinearTransoform -PixelMath -Unsharpmask (se volete)  $\overline{Q}$ 

Iniziamo

**Passo 1. estrazione luminanza.**

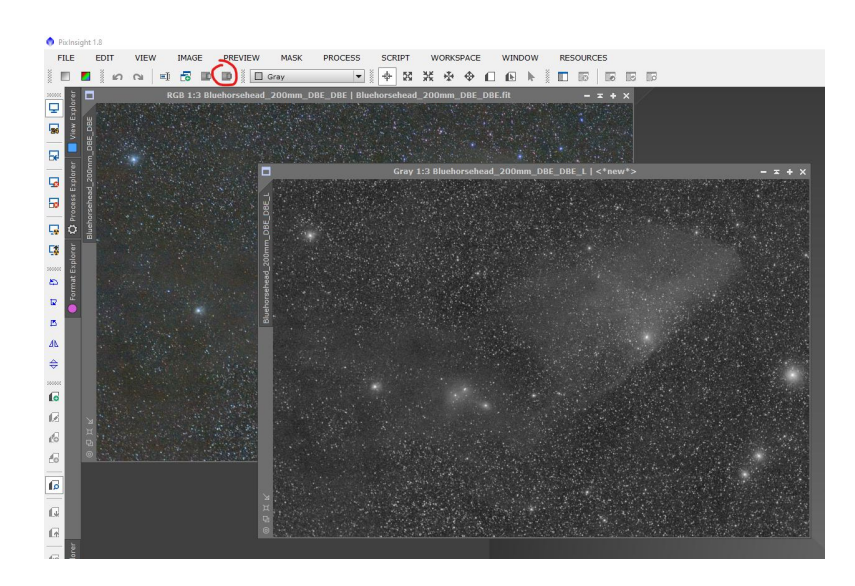

### **Passo 2. Duplicazione della Luminanza.**

Dobbiamo creare un clone della Luminanza e rinominarli in modo appropriato. Io ho scleto di chiamarli StarMask 1 e StarMask2.

## **Passo 3. creazione prima maschera con MLT.**

Apriamo il processo MultiscaleLinearTransform e applichiamo qqueste impostazioni.

Potete scegliere il numero di Layers dal menù a tendina apposito.

# **Passo 4. Applichiamo ilprocesso a StarMask1.**

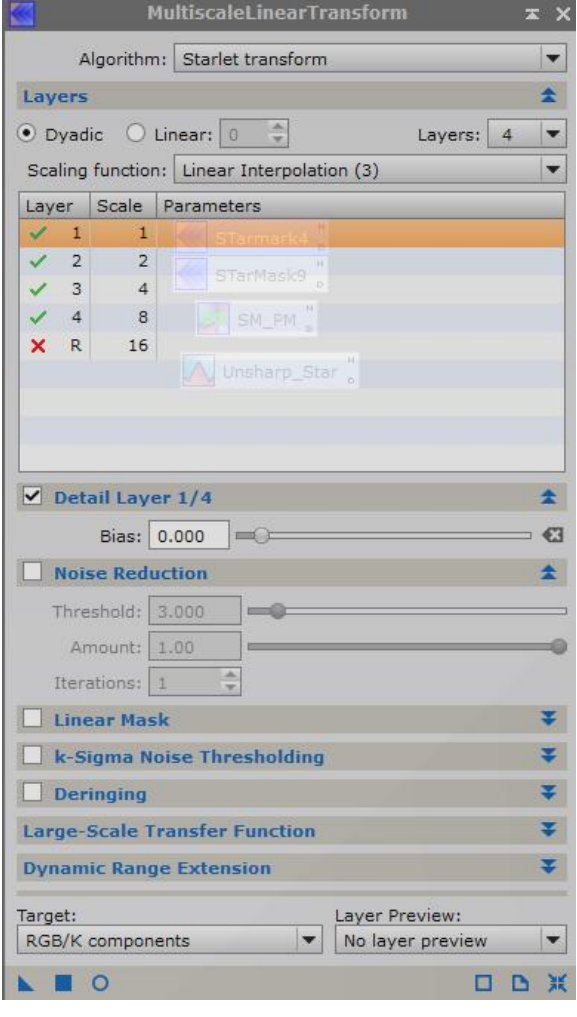

# **Passo 5. utilizziamo ScreenTransferFunction per dare contrasto alla mschera reduce dal nostro processo MLT**

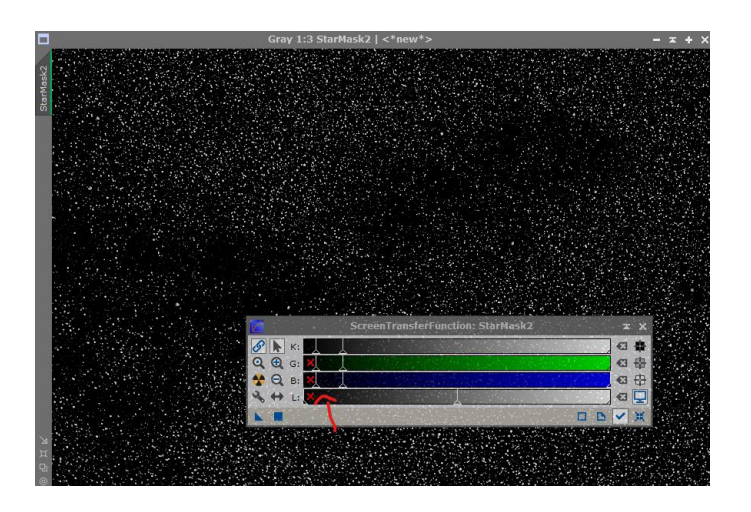

**Passo 6. con la freccetta blu trasferiamo lo ScreenTransferFuncion all'Histogram Transformation come se stessimo per fare uno stretch dell'immagine.**

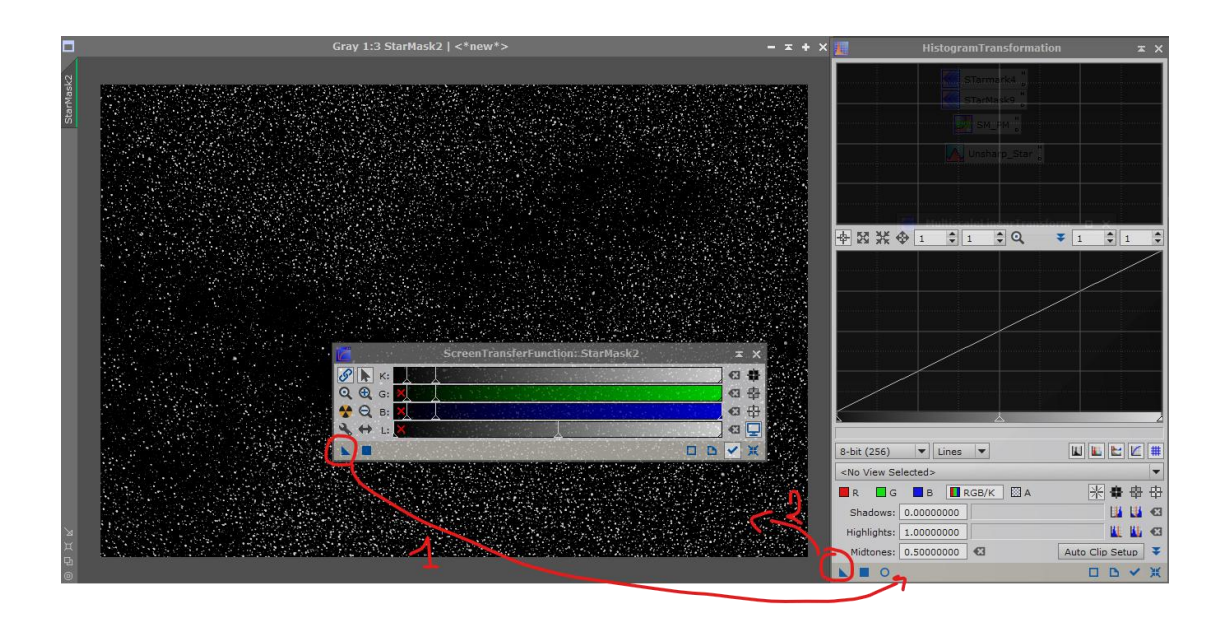

# **Passo 7. ripetiamo il passo 4 ma questa volta con un setting diverso del processo MLT come da immagine.**

Specifico che devono essere 16 layers, di cui il primo, il secondo e l'ultimo in lista disabilitati. check)

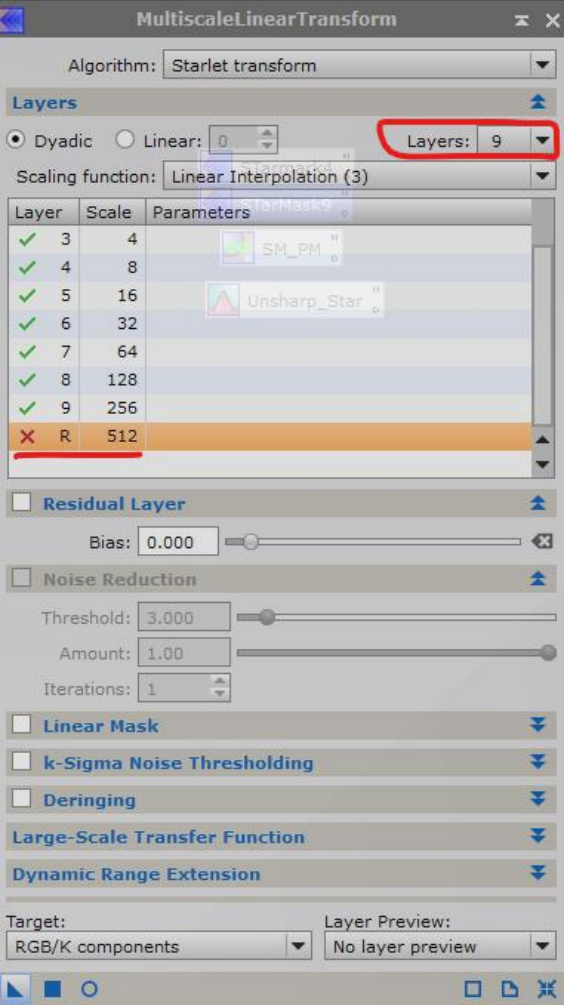

### **Passo 8. ripetiamo i passi 5. e 6.**

Ripetiamol'utilizzo dello ScreenTransferFunction e Histogram transformation per dare contrasto all'immagine finche la nebulositù residua rimasta nell'immagine non svanisce, lasciando visibili solo le stelle più grandi

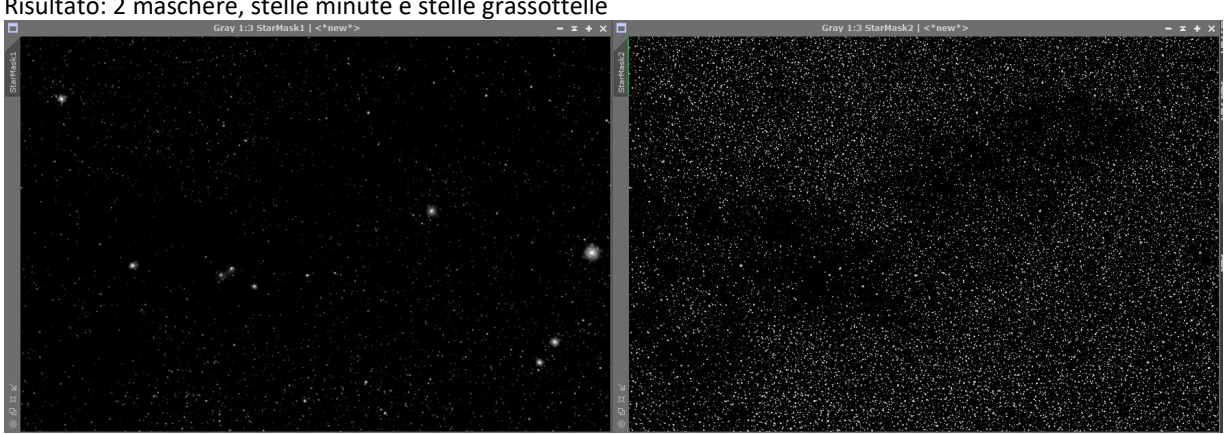

Risultato: 2 maschere, stelle minute e stelle grassottelle

**Passo 9. utilizziamo Pixel Math per creare una sola maschera.**

**In pixelMath utilizziamo l'equazione:**

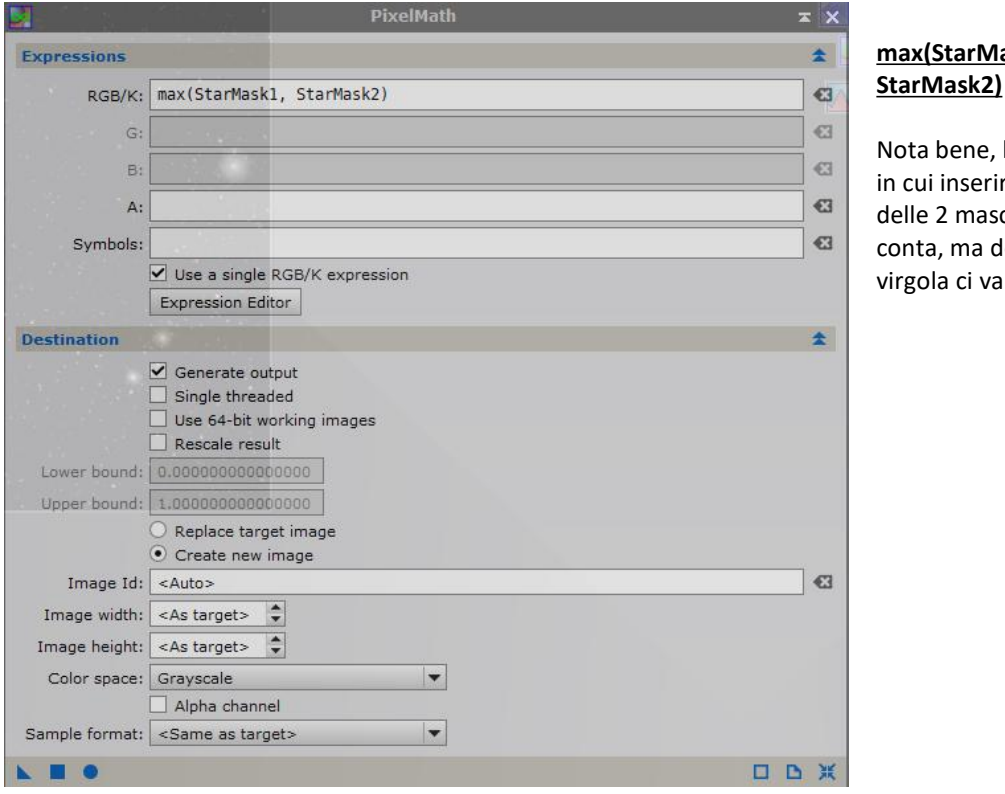

#### **max(StarMask1, StarMask2)**

l'ordine re i nomi chere non dopo la lo spazio) Applichiamo la maschera alla nostra immagine e procediamo con una star reduction.

Sembra convoluta la cosa ma è facile e intuitiva, soprattutto ci da il controllo immediato della maschera creata e nonostante i passaggi in più è ben più veloce dello StarMark process.